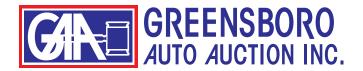

## **HOW TO VIEW THE RUN LIST**

First, go to https://greensboroaa.com/ and log in to your account.

After you have logged in, click on "RUN LIST" in the upper left corner.

Next, click on the sale date.

Note: if a Tuesday date is listed, this is a CLOSED Ford Factory sale. Only Ford and Lincoln dealers can access this sale.

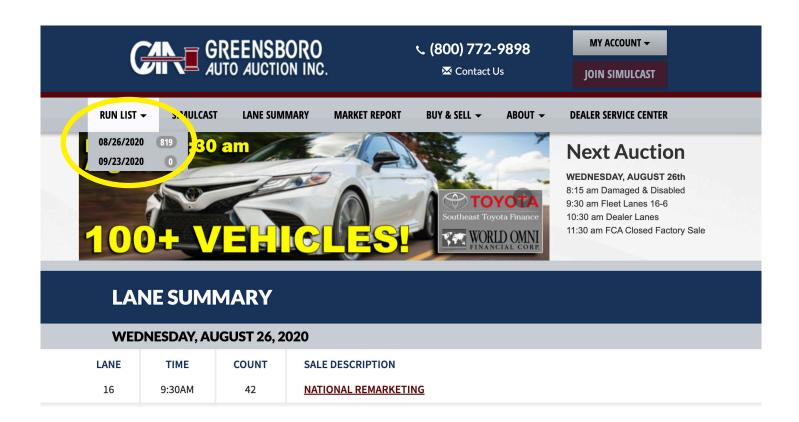

This is the next screen you will see. This creates a full list of all the vehicles currently posted in the sale for that date.

The menu on the left side of the page is where you will narrow your run list to the vehicles you're looking for.

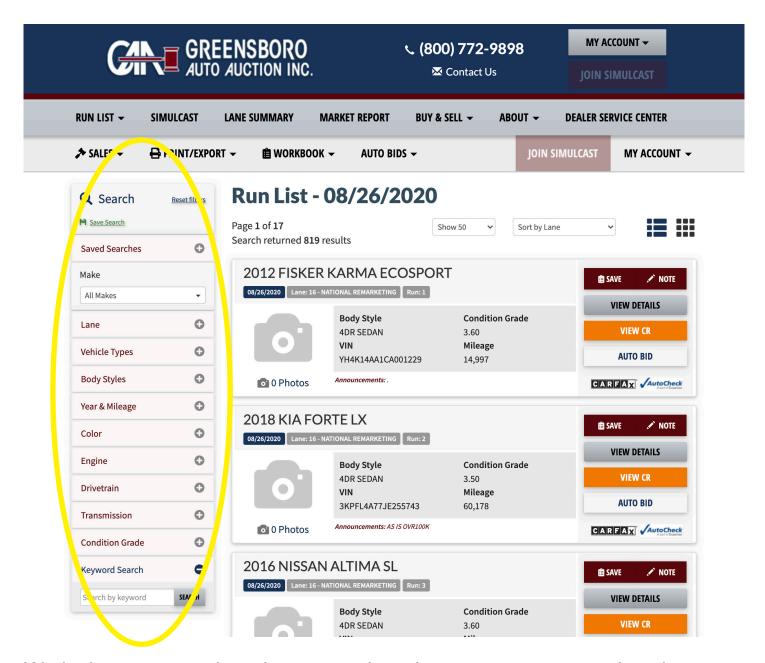

We invite you to explore these search options on your own or view the next handout, "How To Search Inventory," where these menu items will be discussed.

## NEED HELP? CALL US AT 800.772.9898 ext. 4

## **HOW TO PRINT**

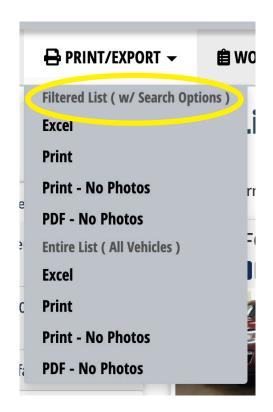

At the top, you can print your filtered list. This would be your search results, your workbook, or a lane if that's what you have selected.

Below that, you have the print options for "Entire List (All Vehicles)." This will print all the vehicles listed for that sale day, so be careful.

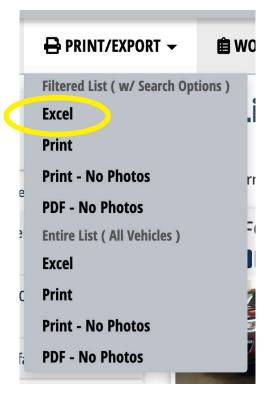

The first item on the menu will allow you to download your list as an Excell spreadsheet. When you click this button, you might not see anything happening. Look in the "download" folder on your computer to find the spreadsheet. If you don't have Excel or don't use spreadsheets, don't worry about this menu item -- just ignore it.

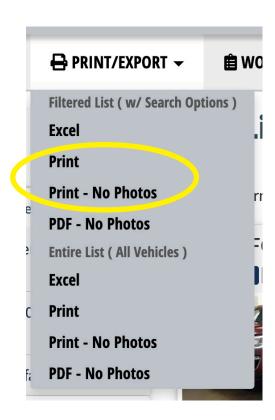

The next 2 menu items will open a separate tab in your web browser and open the print menu for your printer. (See below.)

Select your destination printer. Select "Landscape" or "Portrait." Click the small arrow next to "More settings" to see more of your printer settings. These will be different for every printer. When you have all your selections made, just click "Print" and your list will be sent to your printer.

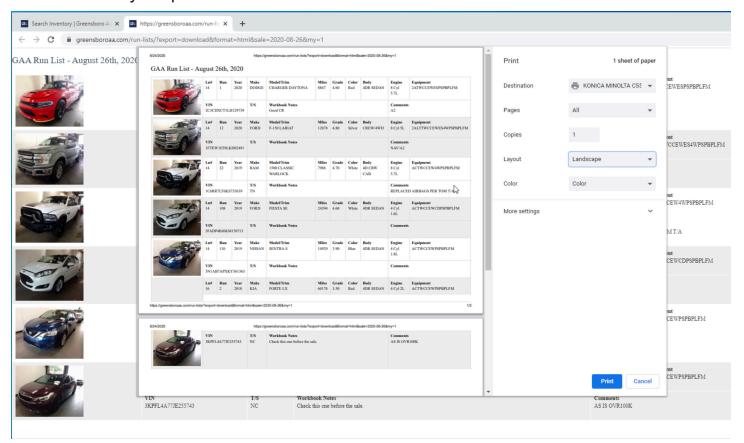

Here's what it looks like if you click on "Print - No Photos."

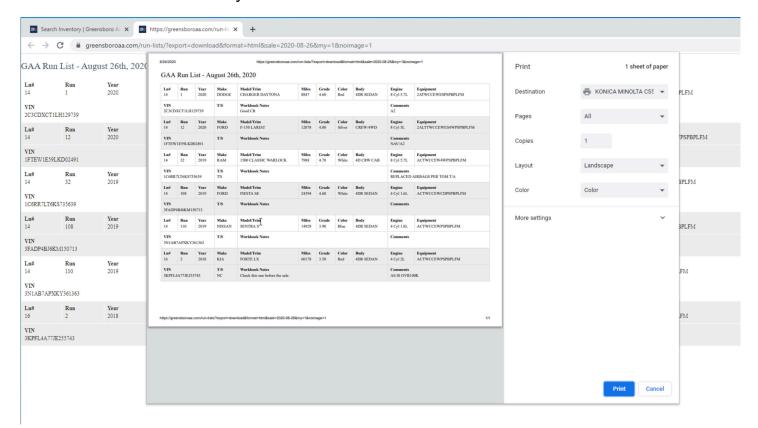

"PDF - No Photos" will download the list as a PDF file. It will look the same as the image above.

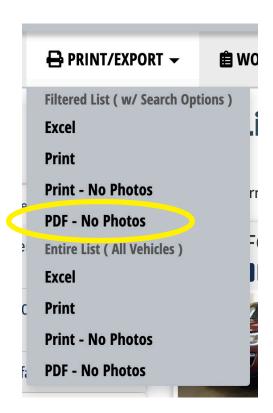

Depending on your settings and whether you are using a Mac or a PC, the file will either be saved directly to your downloads folder; or the file will download and open in a separate window; or you may get a pop-up with a menu asking you to select where you want to save the file. (See below.)

If you get the pop-up, just navigate to where you want to save the PDF. Otherwise, look in your downloads folder for the file.

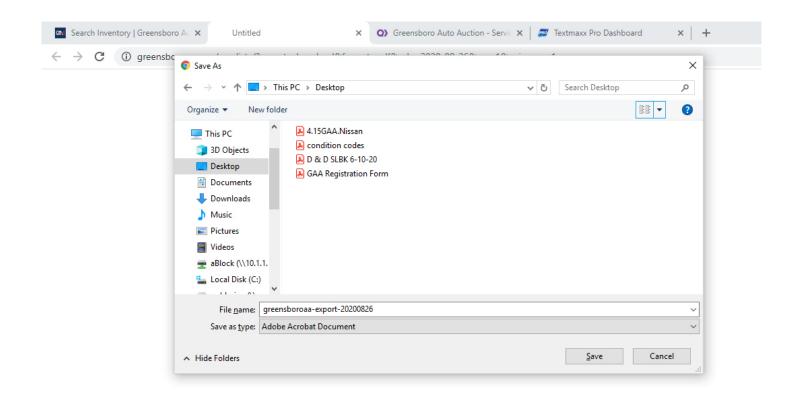